*Service des politiques support et des systèmes d'information* PNE Sécurité - Centre de prestations et d'ingénierie informatiques

*10/05/2017*

Guide d'utilisation du portail Cerbère

à destination des usagers externes

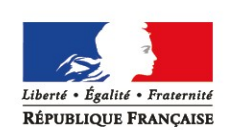

MINISTÈRE DE L'ENVIRONNEMENT, DE L'ÉNERGIE ET DE LA MER www.developpement-durable.gouv.fr

MINISTÈRE DU LOGEMENT, ET DE L'HABITAT DURABLÉ www.logement.gouv.fr

# **SOMMAIRE**

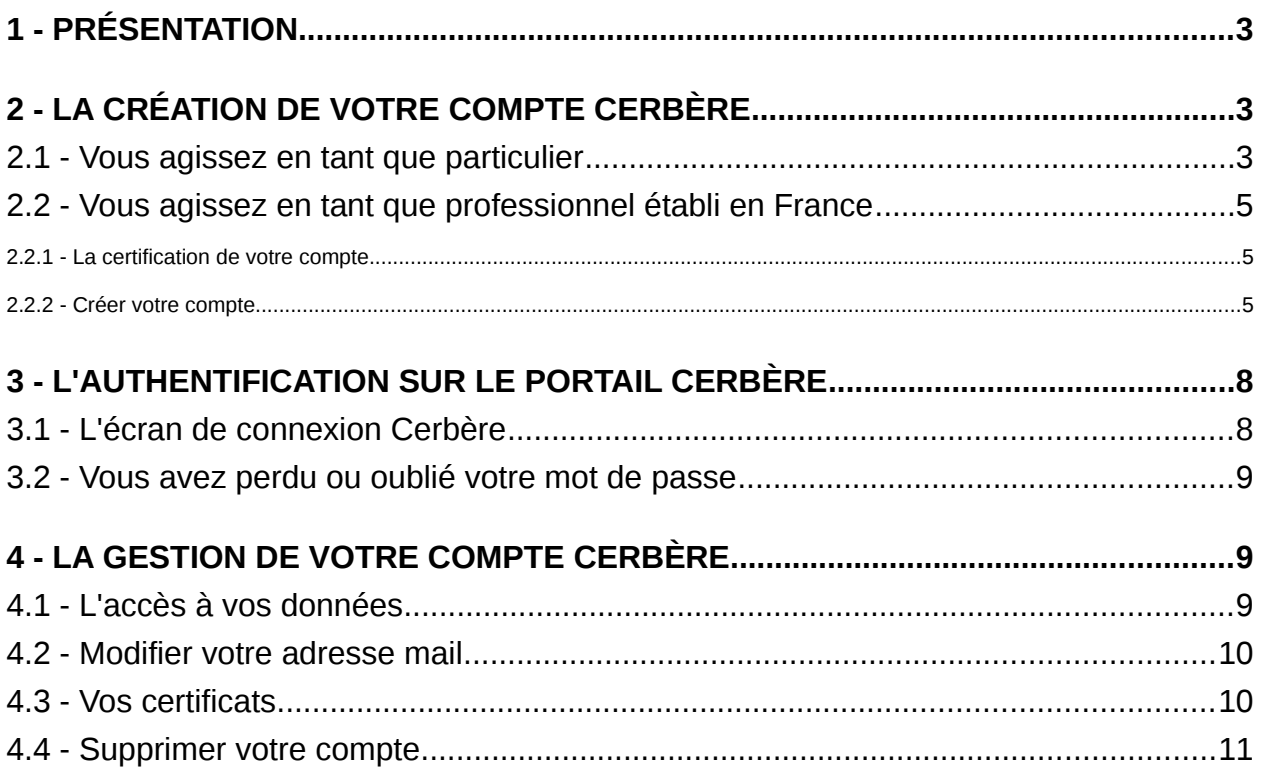

## **1 - Présentation**

<span id="page-2-0"></span>Le portail d'authentification Cerbère assure l'authentification et l'autorisation des accès aux télé-procédures des Ministères de l'Environnement et du Logement. Ce guide explique comment créer un compte sur ce portail, l'utiliser et le modifier.

## **2 - La création de votre compte Cerbère**

<span id="page-2-2"></span>Pour créer votre compte Cerbère, rendez vous à l'adresse suivante :

https://authentification.din.developpement-durable.gouv.fr

### Choisissez le menu "**Créer mon compte**".

#### **Authentification CERBERE**

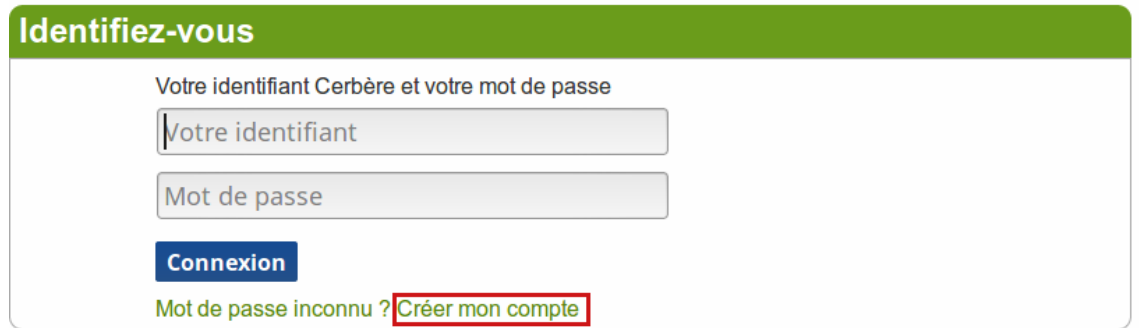

### **2.1 - Vous agissez en tant que particulier**

<span id="page-2-1"></span>Choisissez l'option "**Vous souhaitez créer votre compte Cerbère pour vos démarches administratives personnelles** ".

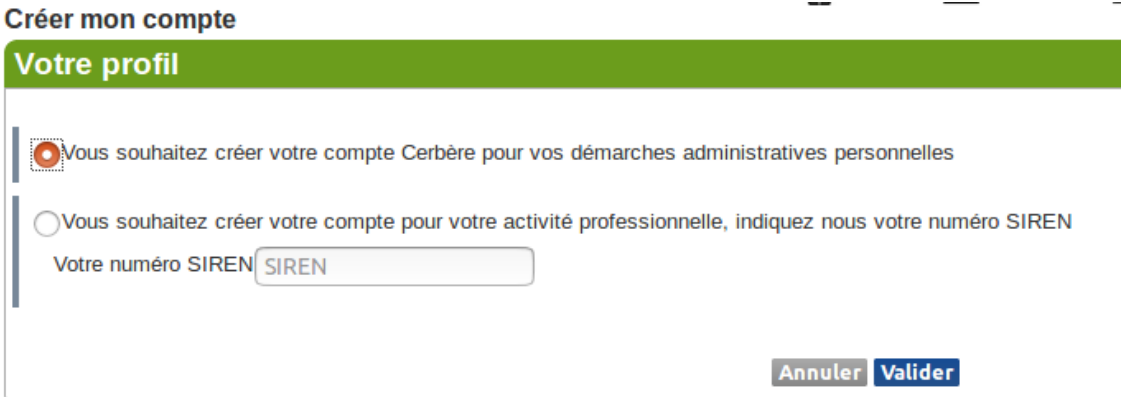

Renseignez **votre identité** dans le formulaire.

 $\mathbf{z}$  and  $\mathbf{z}$ 

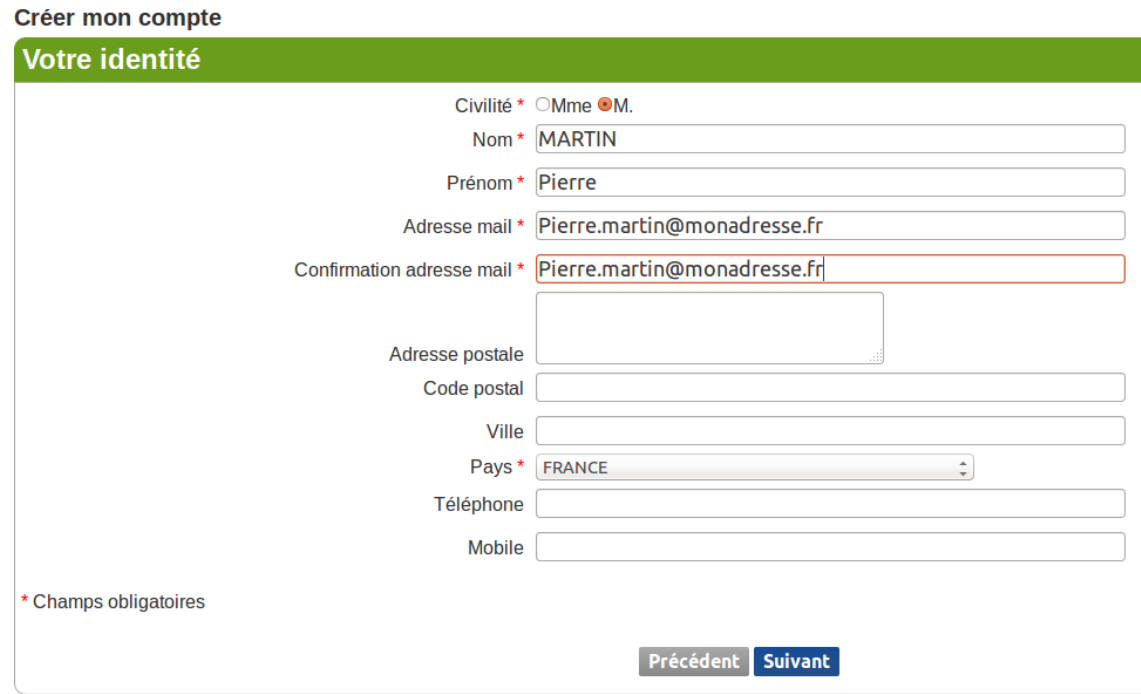

Les seules informations obligatoires pour la création de votre compte sont votre **civilité**. votre **nom**, votre **prénom** et votre **adresse électronique**. Les autres informations sont facultatives (adresse postale et numéros de téléphone),

Votre **adresse électronique** est nécessaire pour vous identifier de façon unique et pour valider la création de votre compte. Elle sera votre **identifiant de compte**.

Validez le formulaire, vous accédez à un récapitulatif de votre compte pour contrôle et à la saisie de votre mot de passe.

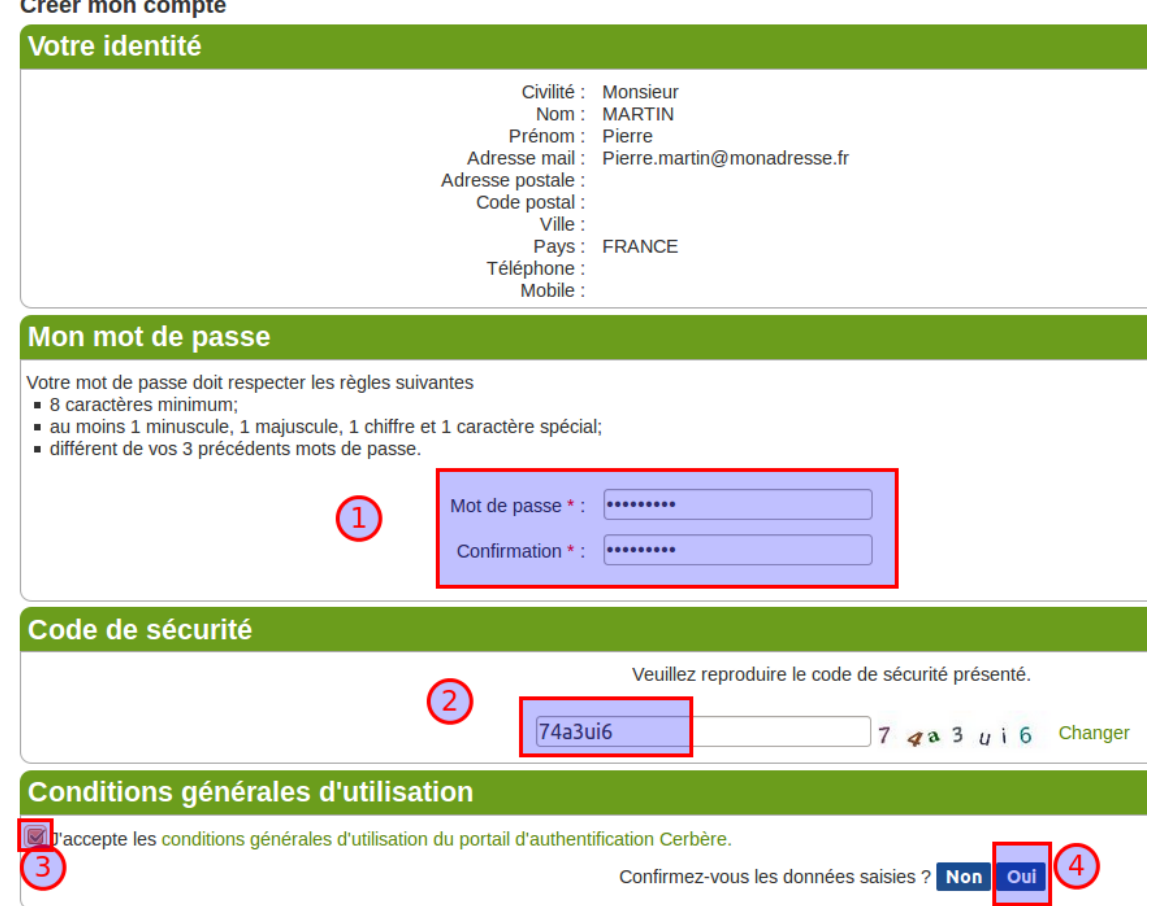

Choisissez un **mot de passe** conforme aux réglés indiquées. Ce mot de passe vous est personnel. Il ne doit en aucun cas être communiqué à qui que ce soit.

Recopiez le **code de sécurité** visuel dans le champ prévu à cet effet. Si vous avez des doutes sur certains caractères de ce code, vous pouvez le changer en cliquant sur le lien "Changer" à droite.

Vous devez accepter les **conditions générales d'utilisation**. Prenez le temps de les consulter. Si ces conditions vous conviennent, acceptez les en cochant la case prévue à cet effet.

Appuyez sur le bouton "**Valider**", la création de cotre compte est presque finie.

Un **message de confirmation** vous sera adressé dans votre **boite aux lettres électronique**.

Ce courrier contient un lien de confirmation à usage unique et limité dans le temps. Passé le délai imparti, la procédure devra être reprise à son début.

Suivez les instructions de ce courrier. Cliquez sur le lien présent dans ce message, la création de votre compte est terminée.

<span id="page-4-0"></span>**Attention, passé le temps imparti, Il faudra recommencer la procédure.**

## **2.2 - Vous agissez en tant que professionnel établi en France**

Vous faites parti d'une administration française (État, Territoriale, Hospitalière) ou votre entreprise est enregistrée dans le répertoire des entreprises et des établissements SIRENE.

### **2.2.1 - La certification de votre compte**

<span id="page-4-1"></span>Pour créer votre compte de professionnel, nous vous conseillons de vous authentifier à l'aide d'un certificat numérique qualifié RGS. En vous présentant avec un tel certificat vous garantissez votre identité et votre appartenance à votre entreprise ou administration.

Sans certificat, votre compte ne sera pas certifié. Sauf intervention de vos correspondants au Ministère de l'Environnement ou du ministère du Logement certains services peuvent ne pas vous être accessibles.

Si vous disposez d'un certificat logiciel, ce dernier doit être intégré dans votre navigateur. Si vous disposez d'un certificat sur carte à puce, cette dernière doit être enfichée dans votre lecteur de carte avant d'accéder au portail d'authentification Cerbère.

Si vous souhaitez vous enregistrer par certificat et n'avez pas inséré votre certificat dans votre lecteur de cartes à puces avant d'accéder au portail Cerbère, nous vous conseillons de fermer votre navigateur, insérer votre certificat et reprendre la procédure de création de votre compte.

### <span id="page-4-2"></span>**2.2.2 - Créer votre compte**

### *2.2.2.1 - Vous ne disposez pas d'un certificat*

Sur la page d'accueil de la création de compte choisissez l'option "**Vous souhaitez créer votre compte pour votre activité professionnelle**" et renseignez le numéro SIREN de

#### votre entreprise.

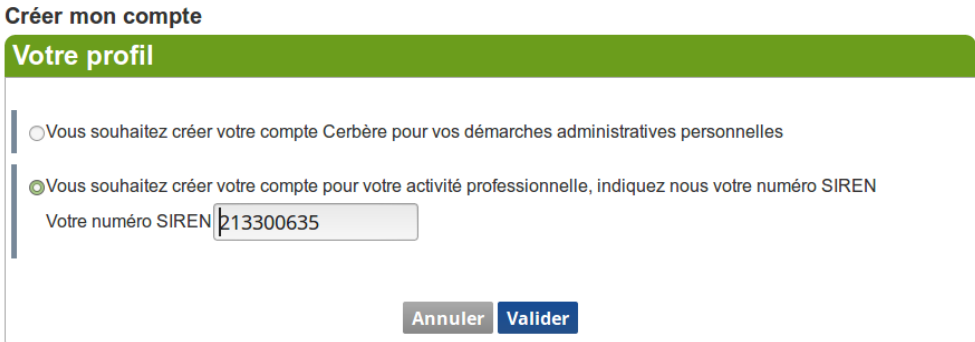

#### Vous obtenez l'écran suivant.

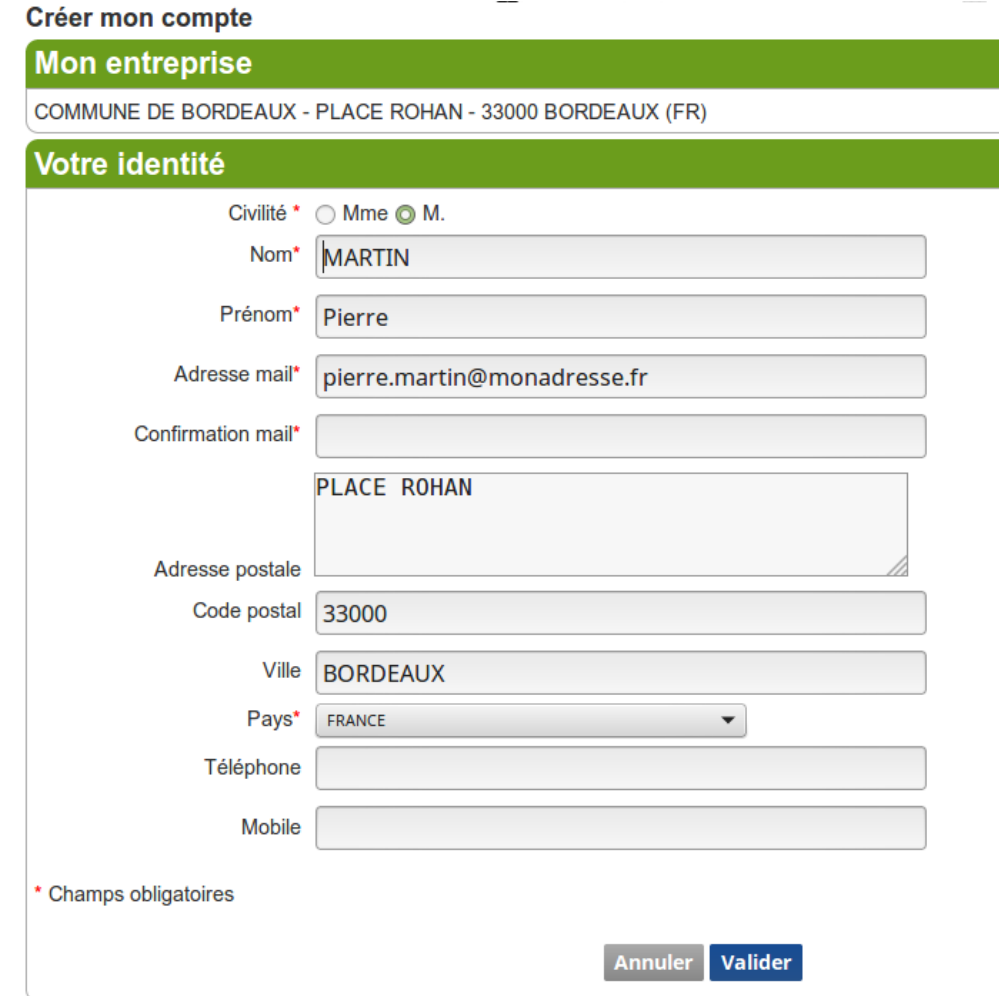

L'adresse est pré-remplie avec les informations récupérées de l'entreprise

Les seules informations obligatoires pour la création de votre compte sont votre **civilité**. Votre **nom**, votre **prénom** et votre **adresse électronique**. Les autres informations sont facultatives (adresse postale et numéros de téléphone),

Votre adresse électronique est votre identifiant de compte., elle sera vérifiée pour valider la création de votre compte.

Validez le formulaire de saisie, vous accédez ensuite à un récapitulatif de votre compte pour contrôle et à la saisie de votre mot de passe.

**La suite de la procédure de création de votre compte est identique à celle décrite au chapitre précédent concernant la création de compte en tant que particulier.**

### *2.2.2.2 - Vous disposez d'un certificat*

Validez le choix de votre certificat.

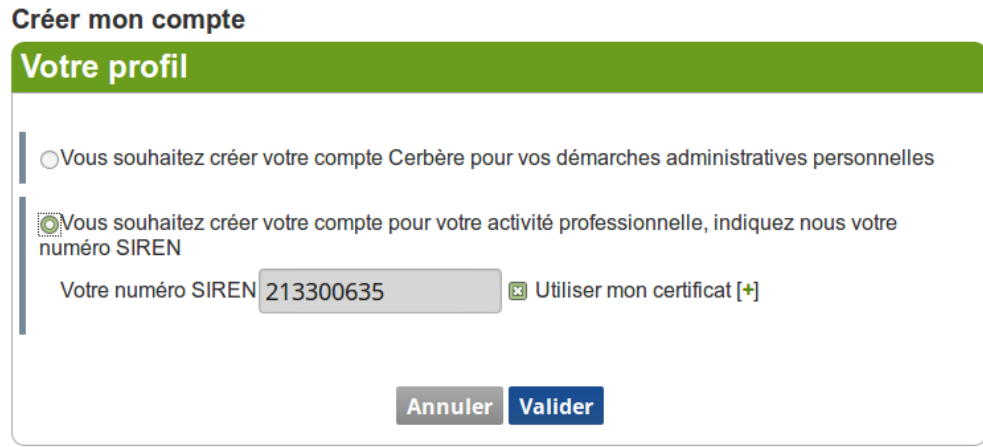

### Vous obtenez l'écran suivant.

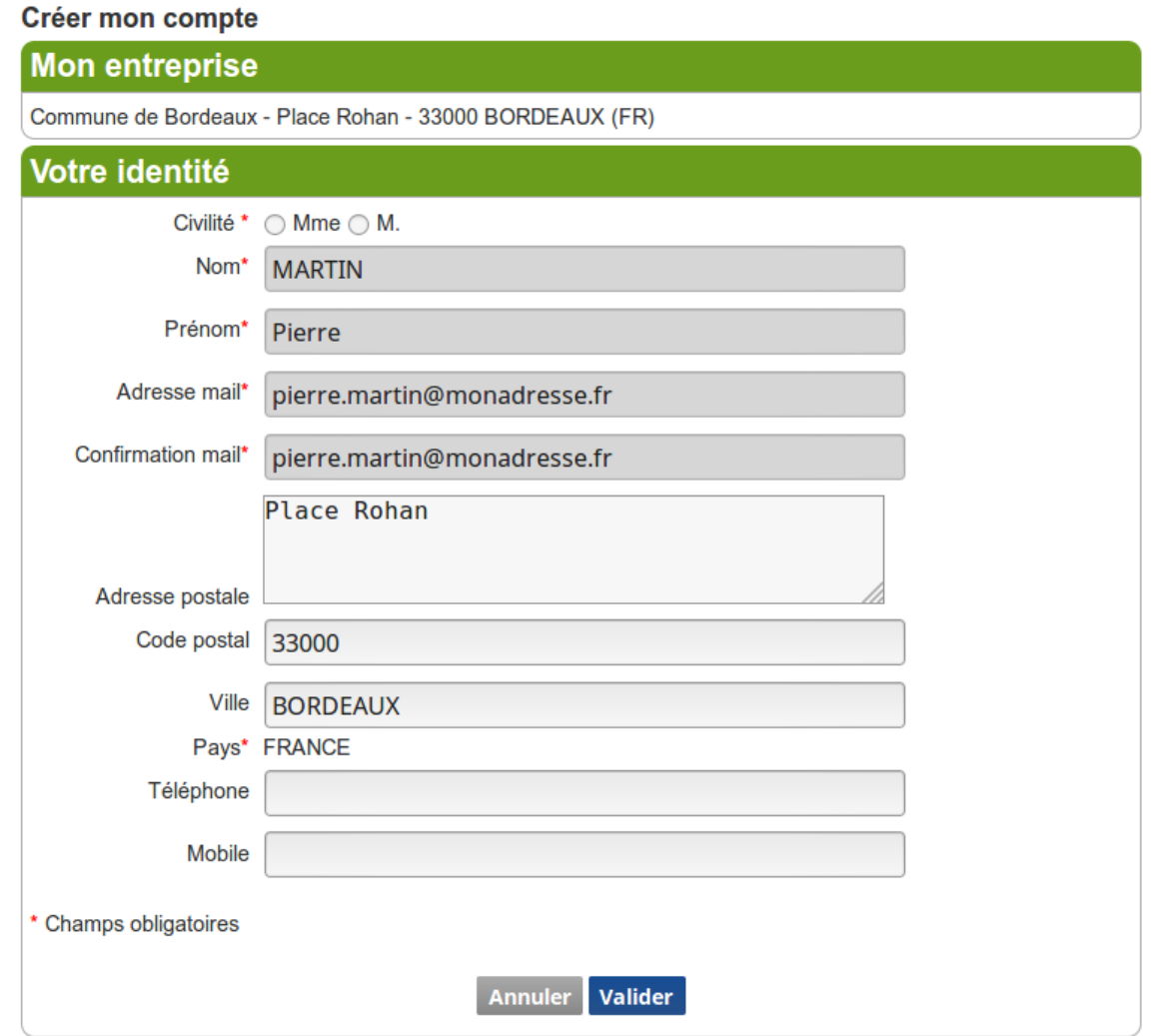

Votre nom, votre prénom et votre adresse électronique ne sont pas modifiables et proviennent de votre certificat et du répertoire SIREN.

Vous pouvez préciser votre adresse postale professionnelle. Il vous est proposé par défaut l'adresse du siège de votre entreprise telle que connue dans le répertoire SIREN.

Votre identifiant de compte est votre adresse électronique.

**La suite de la procédure de création de votre compte est identique à celle décrite au chapitre précédent concernant la création de compte en tant que particulier.**

## <span id="page-7-0"></span>**3 - L'authentification sur le portail Cerbère**

## **3.1 - L'écran de connexion Cerbère**

<span id="page-7-1"></span>L'écran de connexion Cerbère se présente comme suit.

### **Portail d'authentification Cerbère**

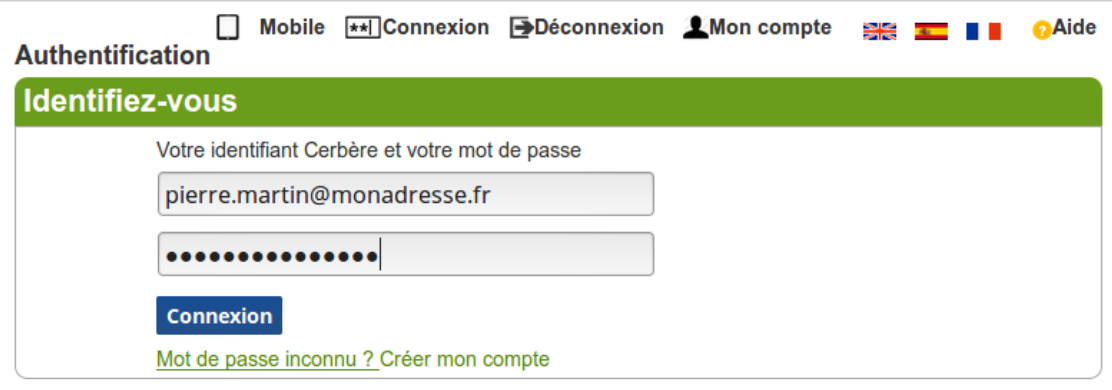

Votre identifiant de compte est votre adresse électronique.

**Si vous êtes arrivé automatiquement sur l'écran d'authentification depuis une téléprocédure**, vous serez automatiquement redirigé vers cette télé-procédure après authentification.

Vous pouvez vous authentifier par mot de passe ou certificat. Pour vous authentifier par **certificat**, vous devez l'avoir associé à votre compte au préalable (voir chapitre [4.3\).](#page-9-1) Vous devez l'avoir inséré dans votre navigateur (ou dans votre lecteur si vous disposez d'une carte à puce) **avant** d'accéder au portail d'authentification.

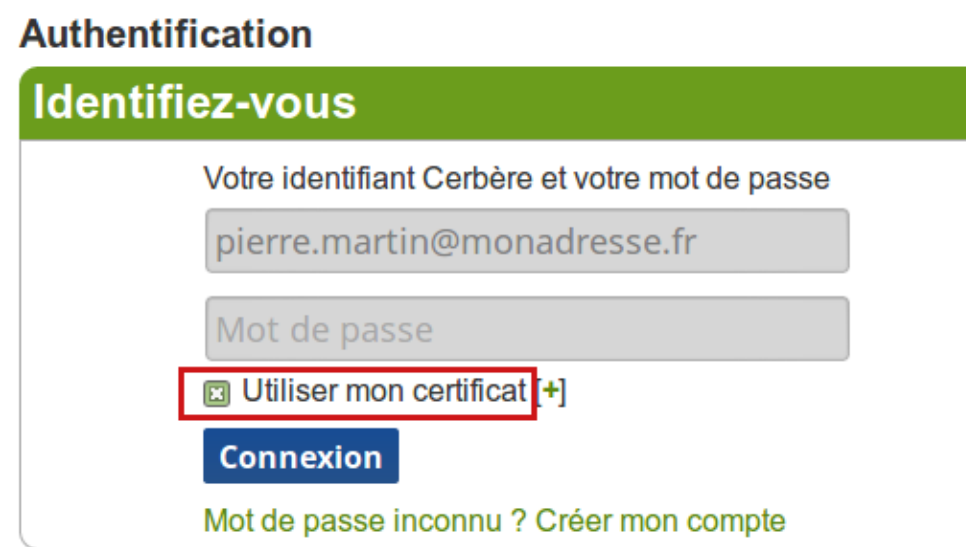

Si votre certificat n'a pas été trouvé ou associé, vous ne verrez pas la coche "Utiliser mon certificat".

Si vous avez juste oublié d'insérer votre carte sans son lecteur, faites le à ce moment là et relancez votre navigateur. Si votre certificat est invalide, un message vous expliquera pourquoi. Votre certificat peut être rejeté car émis par un organisme de certification non reconnu ou parce qu'il a été révoqué.

## **3.2 - Vous avez perdu ou oublié votre mot de passe**

<span id="page-8-0"></span>Vous ne connaissez pas votre mot de passe, vous pouvez le **redéfinir** en cliquant sur le lien "**Mot de passe perdu ou inconnu**".

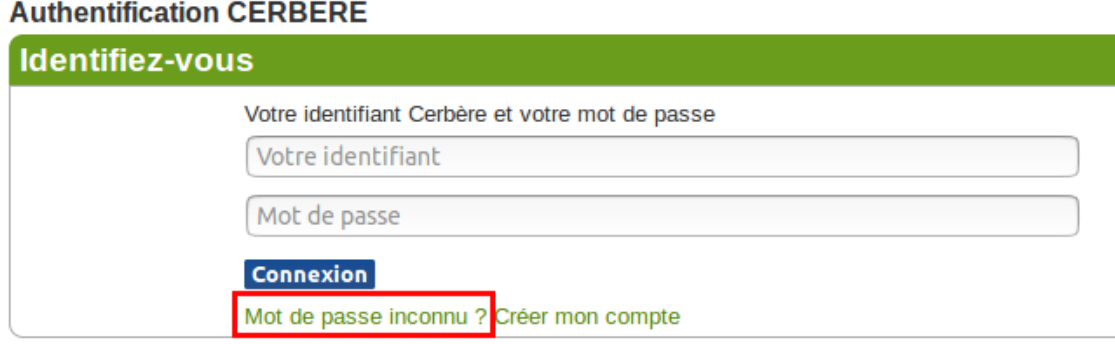

Indiquez l'**adresse électronique** que vous avez renseigné lors de la création de votre compte puis recopiez le **code de sécurité** affiché.

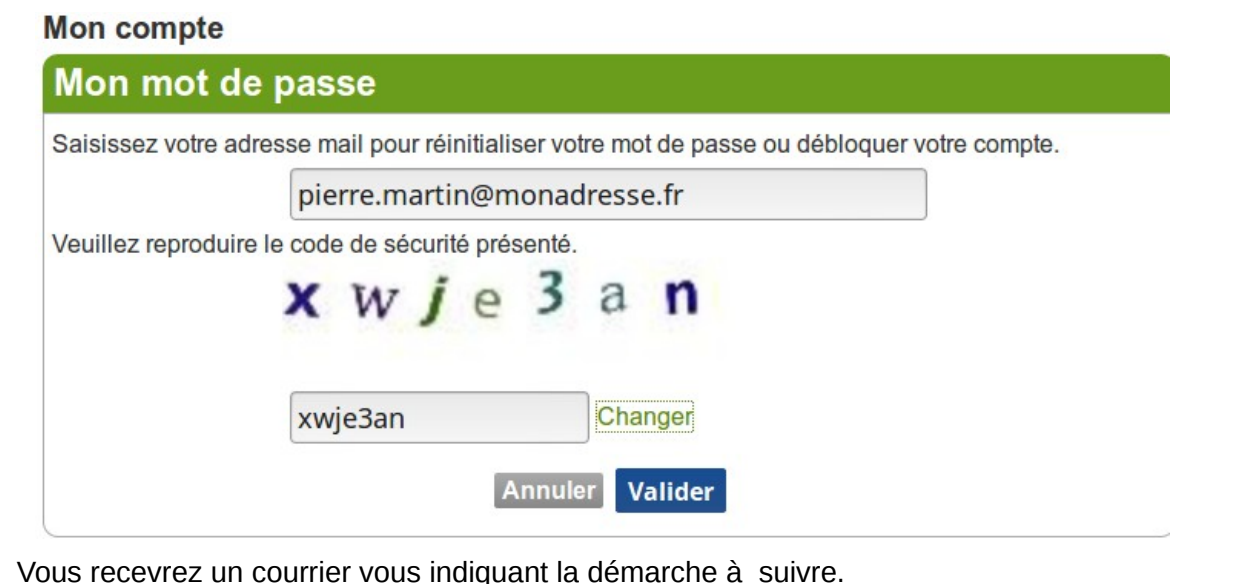

<span id="page-8-1"></span>

## **4 - La gestion de votre compte Cerbère**

## **4.1 - L'accès à vos données**

<span id="page-8-2"></span>Vous pouvez modifier les données de votre compte par le menu "**Gérer mon compte**".

### Gérer mon compte

### Mon identité

Civilité Monsieur Nom MARTIN Prénom Pierre Adresse mail pierre.martin@monadresse.fr Adresse postale Ville Code postal Pays FRANCE Téléphone **Mobile** 

Modifier coordonnées | Modifier adresse mail | Modifier mot de passe | Supprimer compte

**Mes certificats** 

Aucun certificat n'est associé votre compte Cerbère

**Nouveau certificat** 

Vous pouvez modifier vos **coordonnées,** votre **adresse mail** ou votre **mot de passe** en cliquant sur les liens correspondants.

## **4.2 - Modifier votre adresse mail**

<span id="page-9-0"></span>Renseignez l'écran suivant en précisant et confirmant votre nouvelle adresse mail et votre mot de passe.

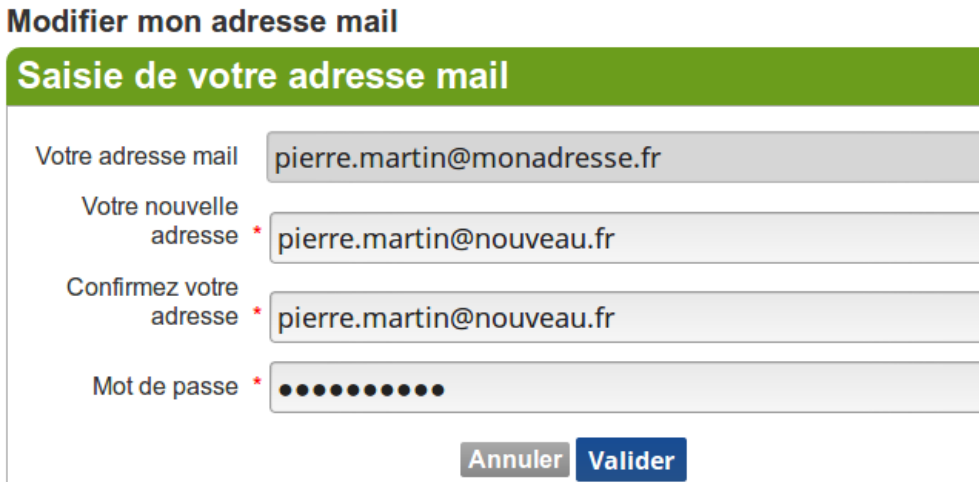

### Vous recevrez un courrier électronique **à la nouvelle adresse mail** vous indiquant la démarche à suivre.

Ce courrier contient un lien à usage unique et limité dans le temps. Passé le délai imparti, la procédure devra être reprise à son début.

## **4.3 - Vos certificats**

<span id="page-9-1"></span>Pour utiliser votre certificat sur le portail Cerbère, Vous devez au préalable l'associer à votre compte en cliquant sur le bouton "Nouveau certificat". Vous recevrez un courrier

électronique vous indiquant la démarche à suivre.

Ce courrier contient un lien d'association à usage unique et limité dans le temps. Passé le délai imparti, la procédure devra être reprise à son début.

Suivez le lien d'association reçu dans votre messagerie, en présentant votre certificat.

### Gérer mes certificats

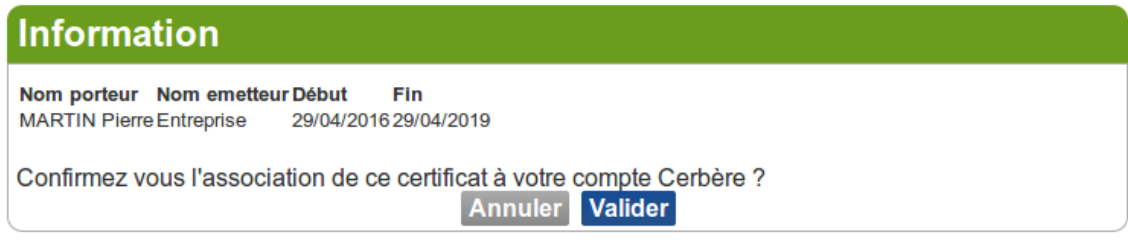

Confirmez l'association de votre certificat à votre compte Cerbère. Votre nouveau certificat apparaît alors dans la gestion de votre compte.

### **4.4 - Supprimer votre compte**

<span id="page-10-0"></span>Vous ne pourrez plus accéder à votre compte après sa suppression.

Vous pouvez demander la suppression de votre compte en cliquant sur le lien "**Supprimer mon compte**".

Je confirme la demande de suppression de mon compte.

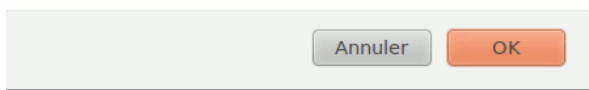

Confirmez votre demande, vous recevrez un courrier électronique vous indiquant la démarche à suivre.

Ce courrier contient un lien de suppression à usage unique et limité dans le temps. Passé le délai imparti, la procédure devra être reprise à son début.

Suivez le lien présent dans ce courrier.

**Supprimer mon compte** 

**Confirmation de la demande** 

□ Je souhaite supprimer mon compte Cerbère et les autorisations qui lui sont associées

Valider

Confirmez à nouveau la suppression de votre compte.

Votre compte est supprimé. Vos données seront conservées pendant un an à des seules fins de traçabilité.

●